<span id="page-0-0"></span>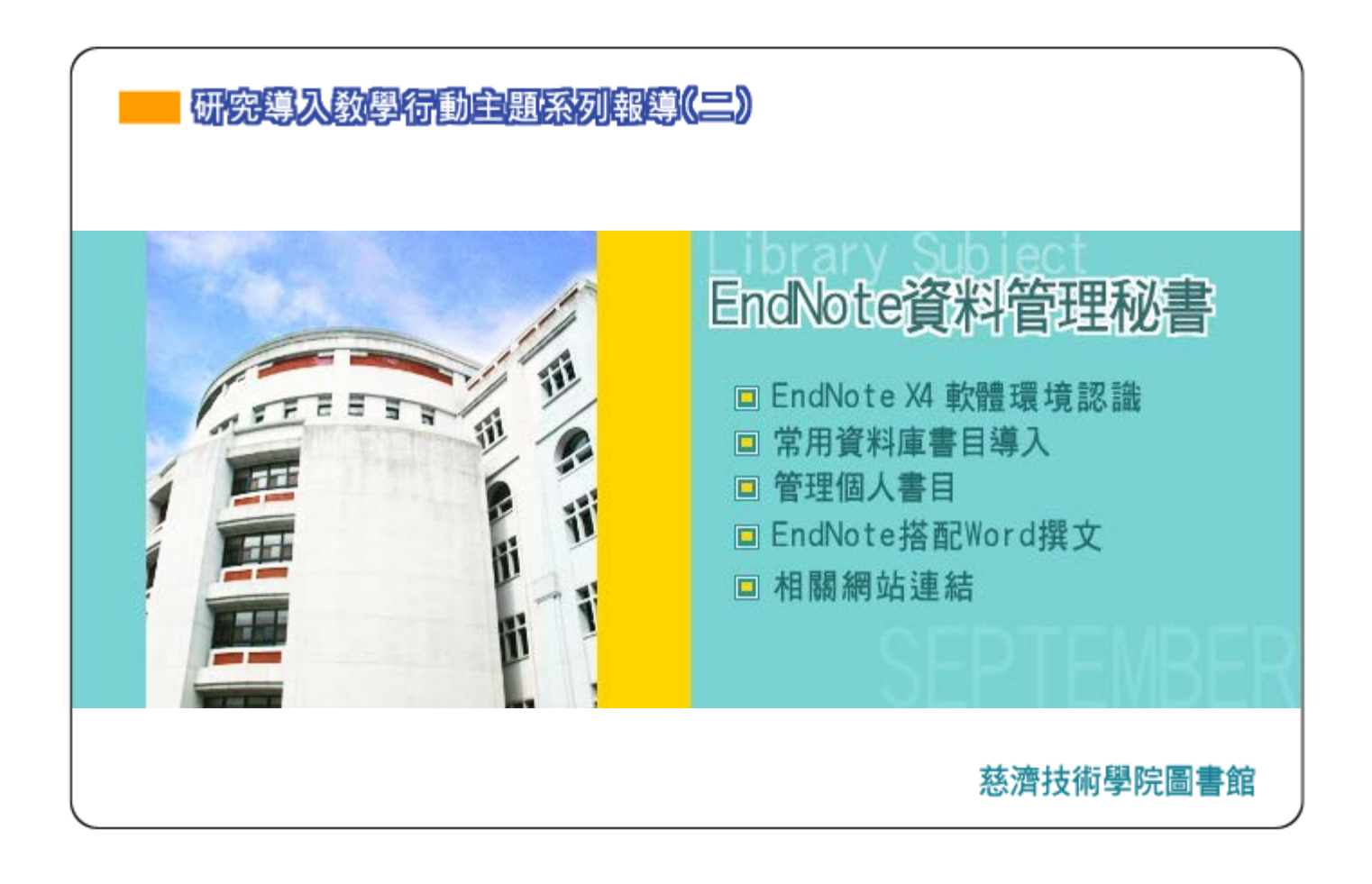

序言

網路科技未發達時,找資料時常會套用一句俗話:「上窮碧落下黃泉,動手動腳找東西」,沒有全面啟動,花時間花錢 找資料寫報告寫論文真的是難上加難的事,光是花在找資料的時間,可能已佔去完成整個報告或論文的一半以上,花錢 更不用說,親身百里迢迢往赴國家圖書館取經的經驗,問問師長們一定有豐富的感同身受的故事。過去發生的一切,也 許你來不及參與,不過面對浩瀚的資料大海,透過搜尋引擎,透過資料庫,找到的資料動輒千筆萬筆,現在我們正經 歷,也是大家需要認真看待的一件事,過去資料少,個個都是寶,現在如果面對資料沒有分別心,來者不拒照單全收, 直到白了髮也無法處理龐大的資料量,寫一篇報告或論文就不是件容易的事。

現在對於資料的取用,需要嚴加辨別,透過EndNote這樣一個書目管理軟體,猶如資料管理秘書,在報告或論文管理與 編輯處理絕對有相當大的助益,現在就一起來好好認識EndNote 吧!

# □ EndNote X4 軟體環境認識

■EndNote X4 簡介

‧EndNote是一個線上檢索工具

提供簡易且直接地查詢線上書目資料庫書目(包含自各種不同的線上服務或資料庫,匯入檢索結果資料檔),並協助 蒐集文獻至EndNote內。

‧EndNote是一個參考文獻和圖像資料庫

可針對個人儲存的參考Library進行書目資料儲存、管理、查詢。亦可組織像圖片、表格和方程式的影像資料,並能 就EndNote書目管理軟體儲存您的電子全文檔。

‧EndNote是建立書目與草稿的軟體工具

透過Cite While You Write TM 功能在Microsoft Word中編排引用、圖表等格式。撰寫文章之初稿中插入引用格式 時,即隨插即用地建立您的參考文獻與圖表清單。另外,透過Microsoft Word樣板,亦能指引使用者如何正確地藉撰 寫文章的手稿範本,來滿足您發表文章的需求。

聿日群組織

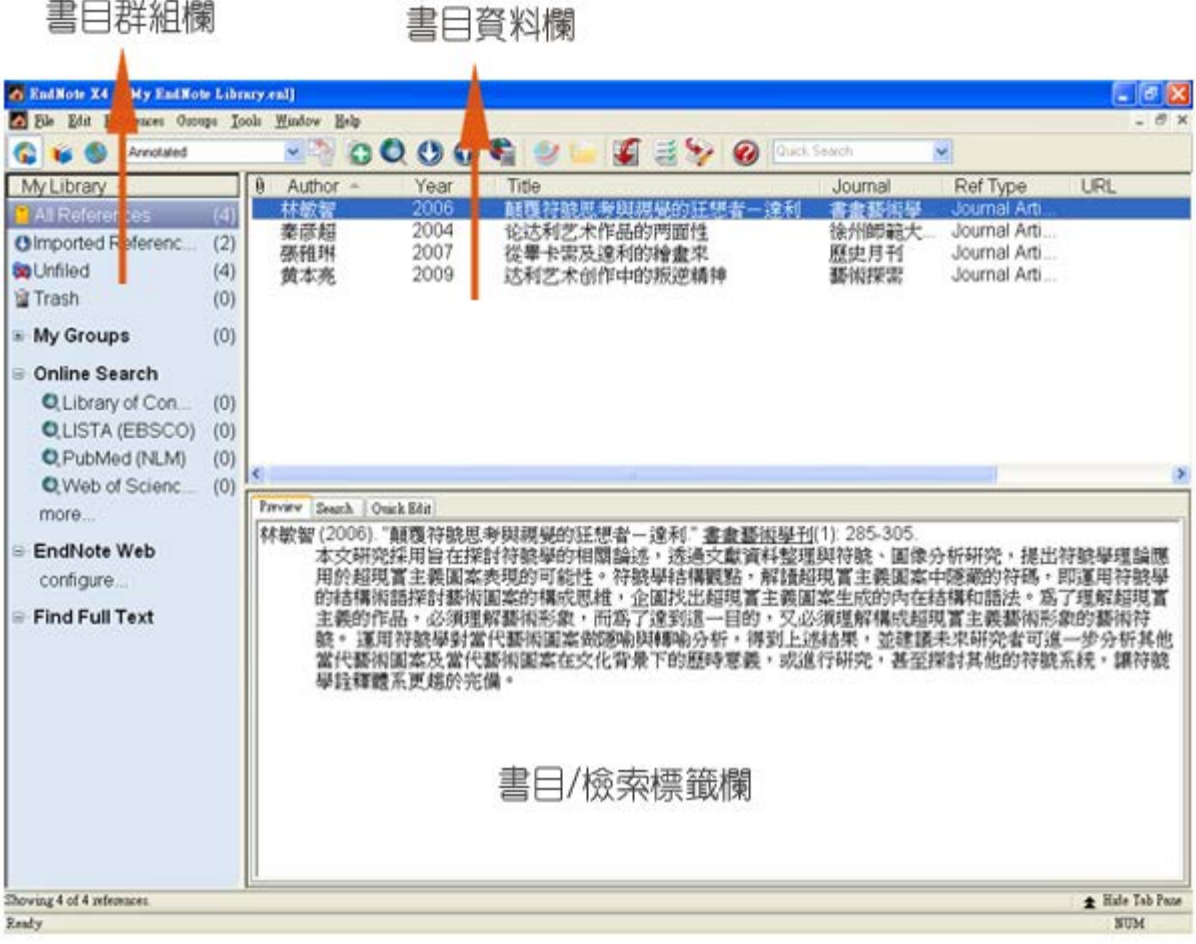

## EndNote Library的外觀

### ■EndNote X4 程式需求

```
‧系統需求
```
Windows XP, with Service Pack 3 、Windows Vista、Windows 7 (32位元或64位元版本)

‧硬體需求

個人PC需在Pentium 450 MHz以上、256 MB以上的記憶體、至少180 MB以上的硬碟可用空間。

‧文書處理軟體

支援Microsoft Word 2003、2007或是2010版本的文書處理軟體。

支援自OpenOffice.org 文書處理軟(Writer)所建的Open Document Format(ODT)格式檔案。

支援其他文書處理軟體(包含Microsoft Word, WordPerfect, OpenOffice.org Writer, StarOffice,與WordPad)所 建之RTF檔。

■EndNote X4 安裝軟體下載 [軟體下載](http://203.64.34.8.rpa.tccn.edu.tw/leris/user/edj/co_edj_goto.php?dno=164&url=http%3A%2F%2F203.64.34.6%2Flibrary%2Fdatabase%2FEndNote%2FEndNote14-guide.htm)

■EndNote X4 如何安裝 [安裝說明](http://www.customer-support.com.tw/training/sris/movie/EndNoteX4/01-02.html)

■EndNote X4 頁面介紹 [影音說明](http://www.customer-support.com.tw/training/sris/EndNoteX4.php)

■EndNote X4 使用說明 [中文使用說明手冊](http://idv.sinica.edu.tw/vivien/CC_EndNote/X4/EndNoteX4_Manual_20100823.pdf) [英文使用說明手冊](http://www.lib.pccu.edu.tw/document/EndNote%20X4.pdf)

[▲Top](#page-0-0)

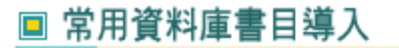

■中文資料庫

#### ‧ [Airiti library:華藝線上圖書館](http://203.64.34.8.rpa.tccn.edu.tw/leris/user/edj/co_edj_goto.php?dno=125&url=http%3A//www.airitilibrary.com/)

《Airiti library:華藝線上圖書館》可整合查詢「CEPS中文電子期刊服務」及「CETD中文電子學位論文服務」,匯 入Endnote步驟如下:

1.將所需之查詢結果,於左方勾選所需之書目資料。

2.將畫面拉至最下方,於「匯出格式」欄中,點選「輸出至Endnote」。

3.跳出下載檔案視窗,點選開啟舊檔(不需要另存新檔),選擇欲匯入之library,即可自動匯入。

‧ [臺灣期刊論文索引系統](http://203.64.34.8.rpa.tccn.edu.tw/leris/user/edj/co_edj_goto.php?dno=3&url=http%3A%2F%2Freadopac1.ncl.edu.tw%2Fncl3%2Findex.jsp)

請先下載 NCL Journal.zip 檔案,解壓縮後將 NCL Journal.enf 檔案移至 Program files\EndNote\Filters 目錄 下,再匯入EndNote。步驟如下:

1.勾選 書目資料後,下方匯出格式選擇[EndNote],選擇[開始匯出]。

2.開啟EndNote,點選 File > Import 將檔案匯入,filter為EndNote預設:NCL\_Journal (國家圖書館),Text Translation選擇unicode(UTF-8)。

‧ [臺灣博碩士論文知識加值系統](http://ndltd.ncl.edu.tw/cgi-bin/gs32/gsweb.cgi/ccd=WF6JEr/login?jstimes=1&loadingjs=1&userid=guest&o=dwebmge&ssoauth=1&cache=1347520047265)

#### 2012年9月主題報導--研究導入教學行動主題系列報導(二)─EndNote資料管理秘書

1.勾選 書目資料。

2.於系統右方的 「輸出紀錄」處選擇"勾選記錄"或"所有勾選記錄",「輸出欄位」處選擇"完整書目",「書 目資料輸出格式」選擇"RIS format(EndNote...)",「輸出字碼」選擇"UTF-8"並於下方「輸出」處選擇 「TXT」,點選[儲存] 。

3.出現[檔案下載]視窗,請選擇[開啟舊檔],書目資料即自動匯入。

#### ■西文資料庫

‧[PubMed](http://www.ncbi.nlm.nih.gov/pubmed)

1.勾選欲輸出資料。

2.右上方"Send to:"選項選擇"File", "Format"選項選擇"MEDLINE",完成後點選"Create File"儲存為純 文字檔。

3.開啟EndNote,點選 File > Import 將純文字檔匯入,filter為EndNote預設:PubMed(NLM)

#### 補充: [碩睿資訊教學影片連結-- 純文字檔案\(.txt\)的匯入-以Pubmed資料庫為例](http://www.customer-support.com.tw/training/sris/movie/EndNoteX4/02-02.html)

‧EBSCO (Academic Search Complete、Business Source Premier、ERIC、MLA International Bibliography)

1.勾選欲輸出資料 :依次點選書目資料之 [新增] > [資料夾內有文章] > [儲存到磁碟] > [書目管理員] > [直接 匯出格式的引文] > [儲存]

2.EndNote會自動開啟,選擇要匯入的.en1後,書目資料即自動匯入。

‧OVID (Medline)

1.勾選欲輸出的檢索結果,然後點選上方的[Export]。

2.[下拉式選單]請選擇Export to [EndNote]。 3.在 [Select Fields to Display]勾選您要輸出的欄位。

4.選擇是否連同URL連結一同匯入。

5. 按下[Export Citation(s)],此時會自動開啟EndNote X4程式,並將所選書目直接匯入您所選擇的Library檔。

#### ■參考資料

1.臺大圖書館常用電子資源匯入方式 <http://dbi.lib.ntu.edu.tw/dbs/manual/Filters.htm>

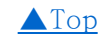

# □ 管理個人書目

書目資料來自不同的資料庫,而資料庫收錄的資料重複機會很大,因此如何排除相同書目做資料排序,或者按照主題, 設立屬於所需研究的主題群組,以及資料量增加後,如何快速檢索到所需資料,還有將資料帶到其他台電腦使用,本單 元都將介紹。

### ■建立書目群組

開啟EndNote Library,在「My Groups」點選,按滑鼠右鍵,出現選單,使用者即可依所需要進行群組建立。

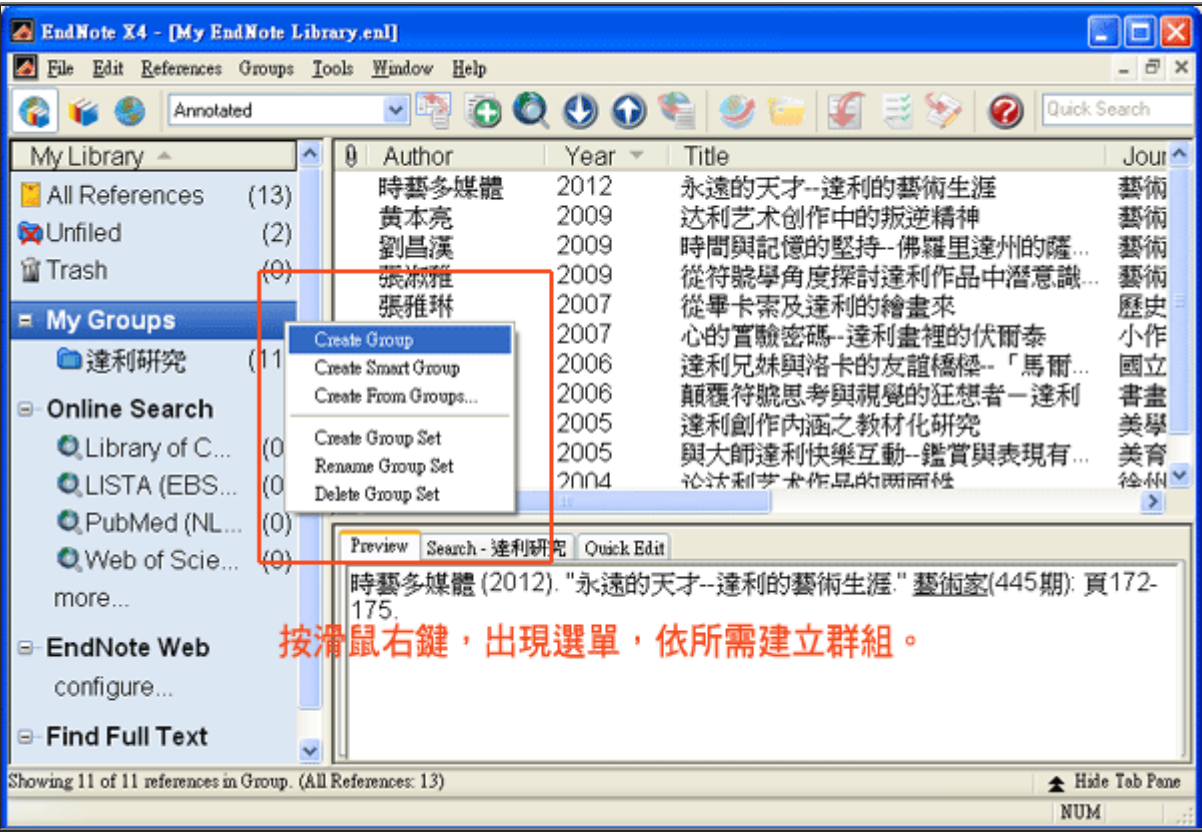

或按下工具列上的Groups。

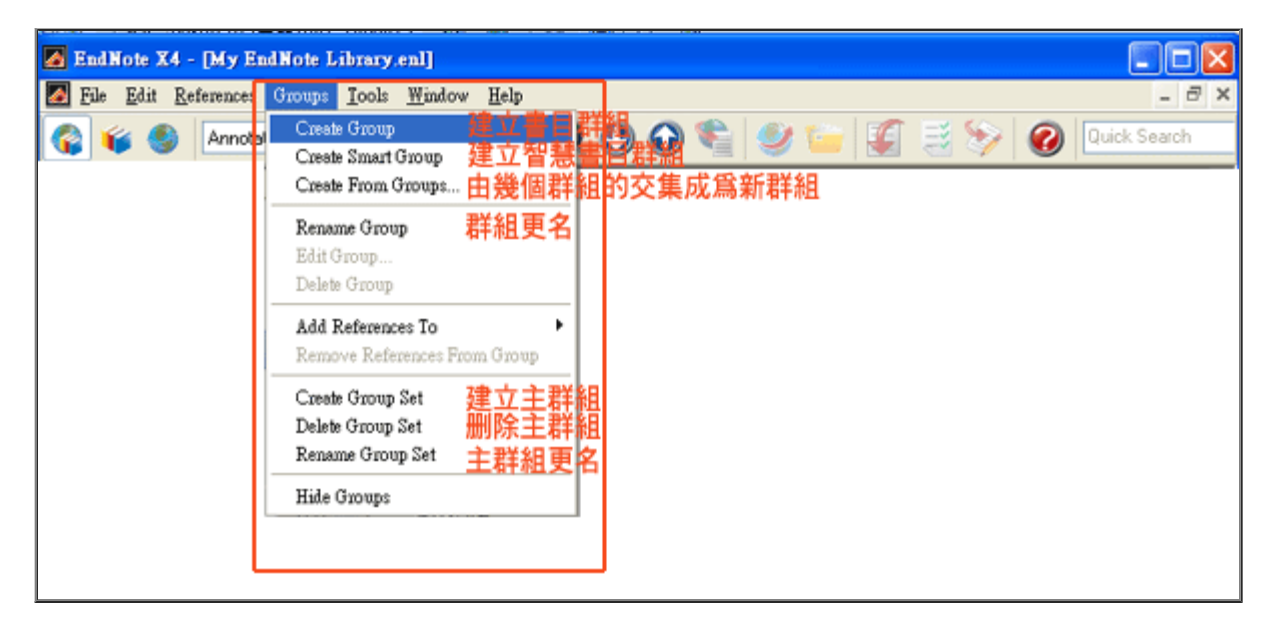

### ■書目資料排序

書目資料筆數多時,可點選"作者"、"年代"或"題名"標籤進行排序。

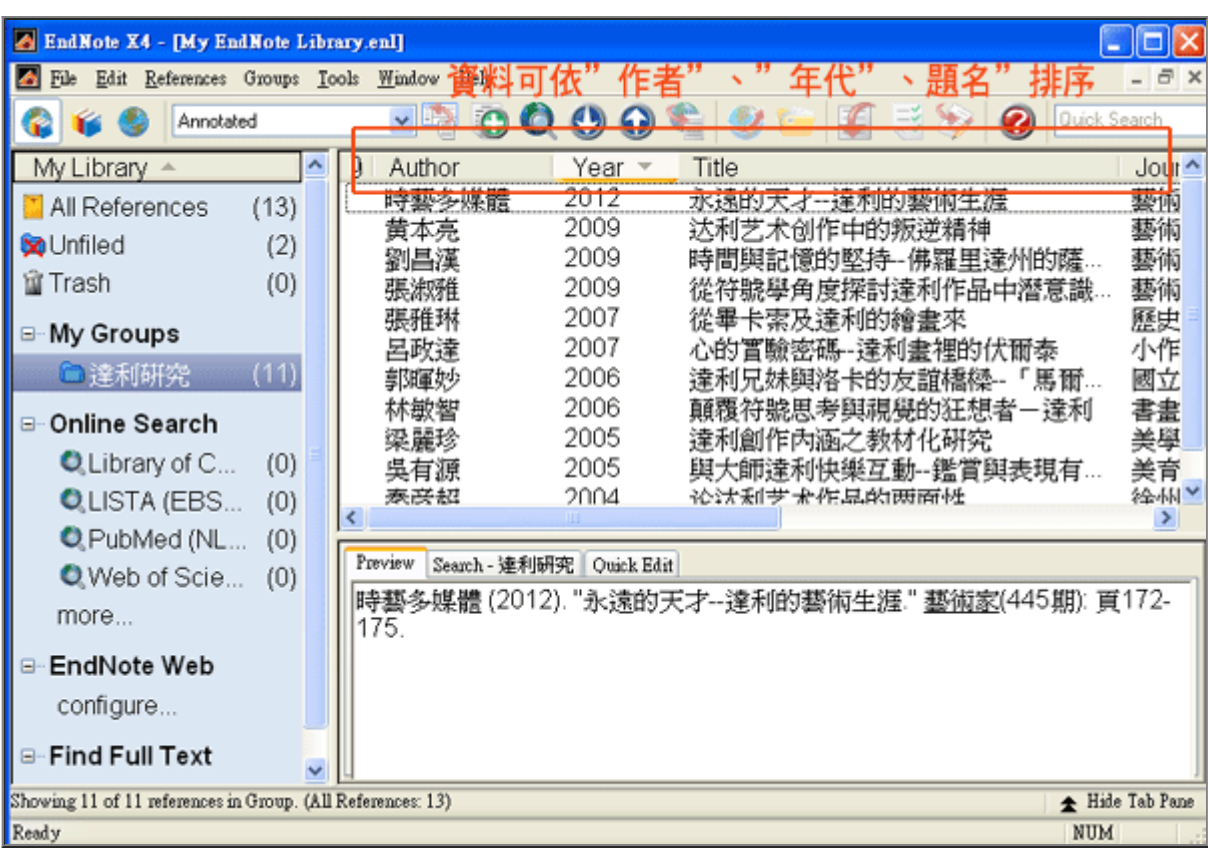

補充: [碩睿資訊教學影片連結--資料排序與編輯 \(2:20\\_4.96MB\)](http://www.customer-support.com.tw/training/sris/movie/EndNoteX4/03-01.html)

# ■檢索書目資料

利用EndNote來管理龐大的資料量,最便利的功能莫過於檢索,即可輕鬆找到所須資料。首先,按下Search 檢索標 籤,將畫面切換到檢索畫面,在適當的檢索欄中輸入關鍵字,按下Search就可進行檢索。

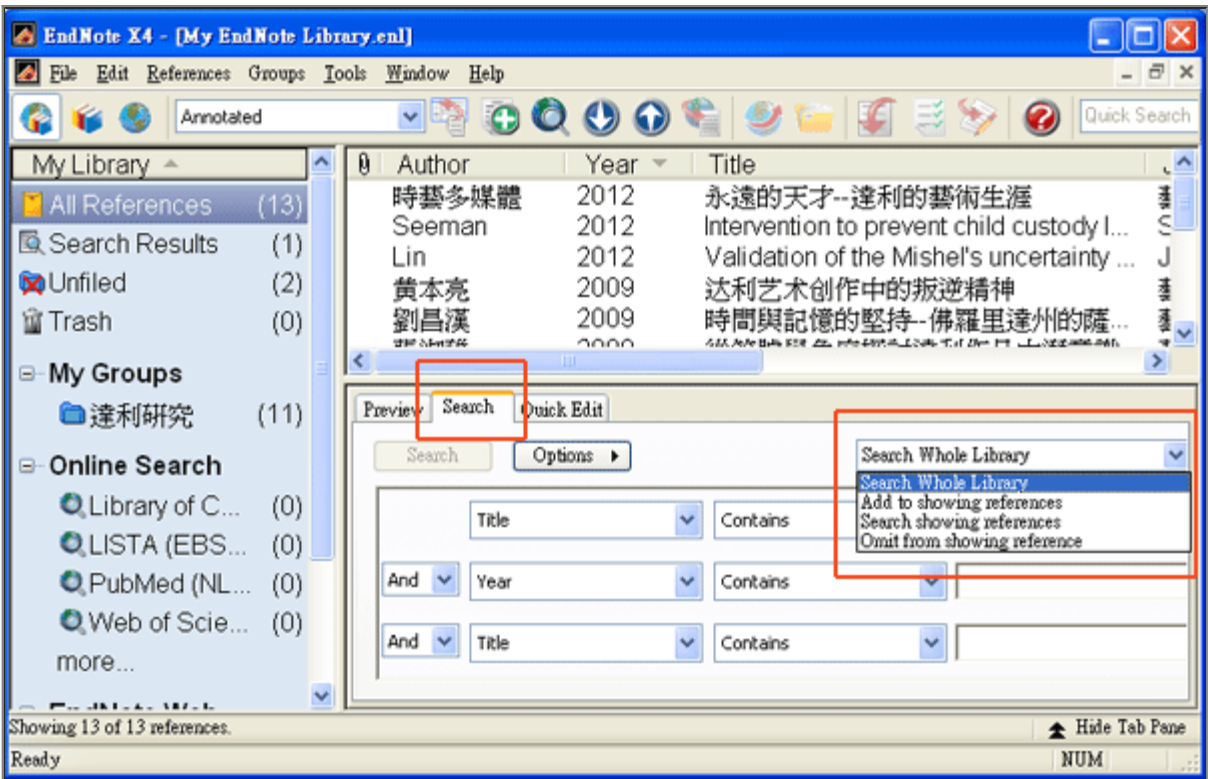

# ■找出重複的書目資料

從不同的資料庫進行資料的收集,往往有可能會遇上資料重複的事,利用「Find Duplicates」即能進行書目比對。

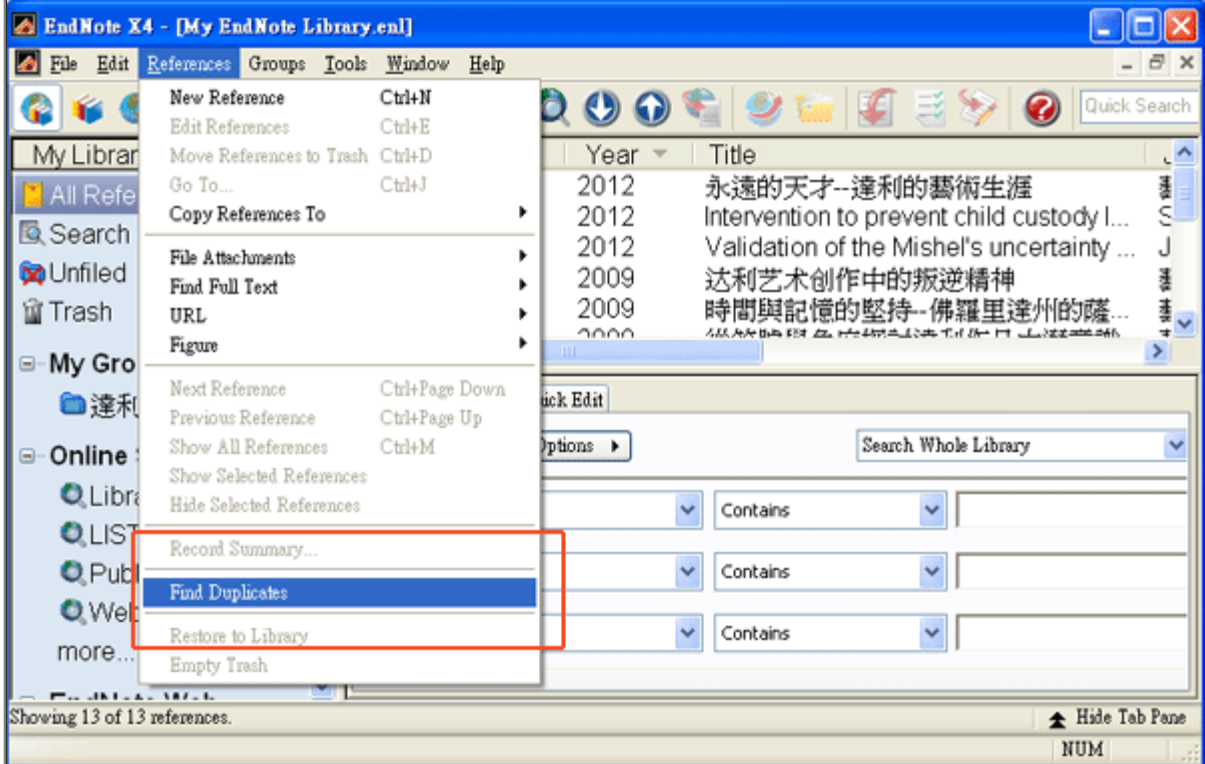

### ■EndNote library 複製及另存新檔

#### ‧複製

任何重要的檔案都一定要進行備份,千辛萬苦建立的EndNote Library當然也要備份以防資料損毀或遺失。而且利用 不同的電腦工作時,亦可將資料移至另一台有安裝EndNote應用程式的電腦上工作。EndNote Library的複製如同一般 電腦操作,可按滑鼠右鍵進行複製,然而要特別注意複製EndNote Library 必需同時包含(副檔名 .enl )和同名的資 料夾(副檔名.Data)。

#### ‧另存新檔

利用EndNote Library 工具列File選單中,Save a Copy功能將整個完整的檔案另存備份。

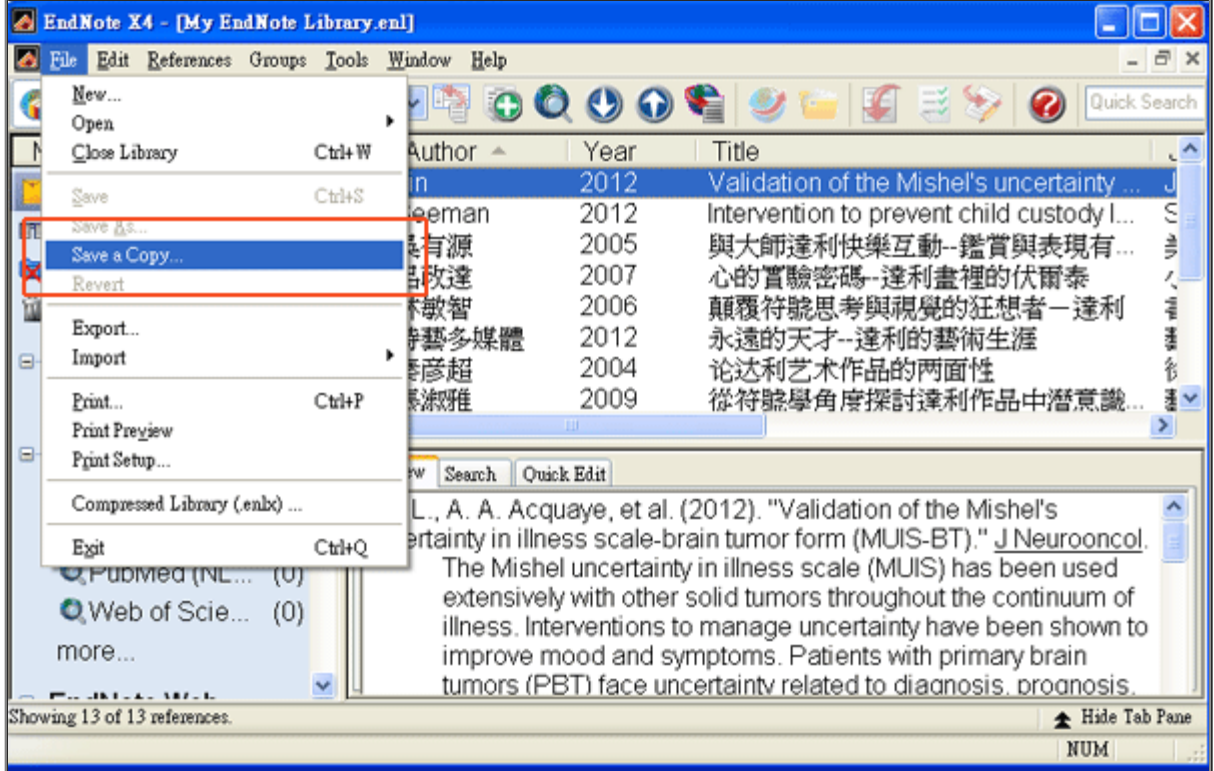

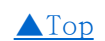

# ■ EndNote搭配Word撰文

利用EndNote與Word搭配,在協助論文撰寫有相當大的益處。當然學習一套軟體從完全不會到熟練運用自如之間,會 有一段磨合期,一段令人生氣憤怒到想放棄的階段,不過沒關係,這都是很正常的現象。

只要你需要不斷不斷的寫研究報告,需要持續的發表論文,想在未來節省更多時間,請分點耐心給EndNote。

### ■EndNote 與撰寫論文之間的關係

2012年9月主題報導--研究導入教學行動主題系列報導(二)─EndNote資料管理秘書

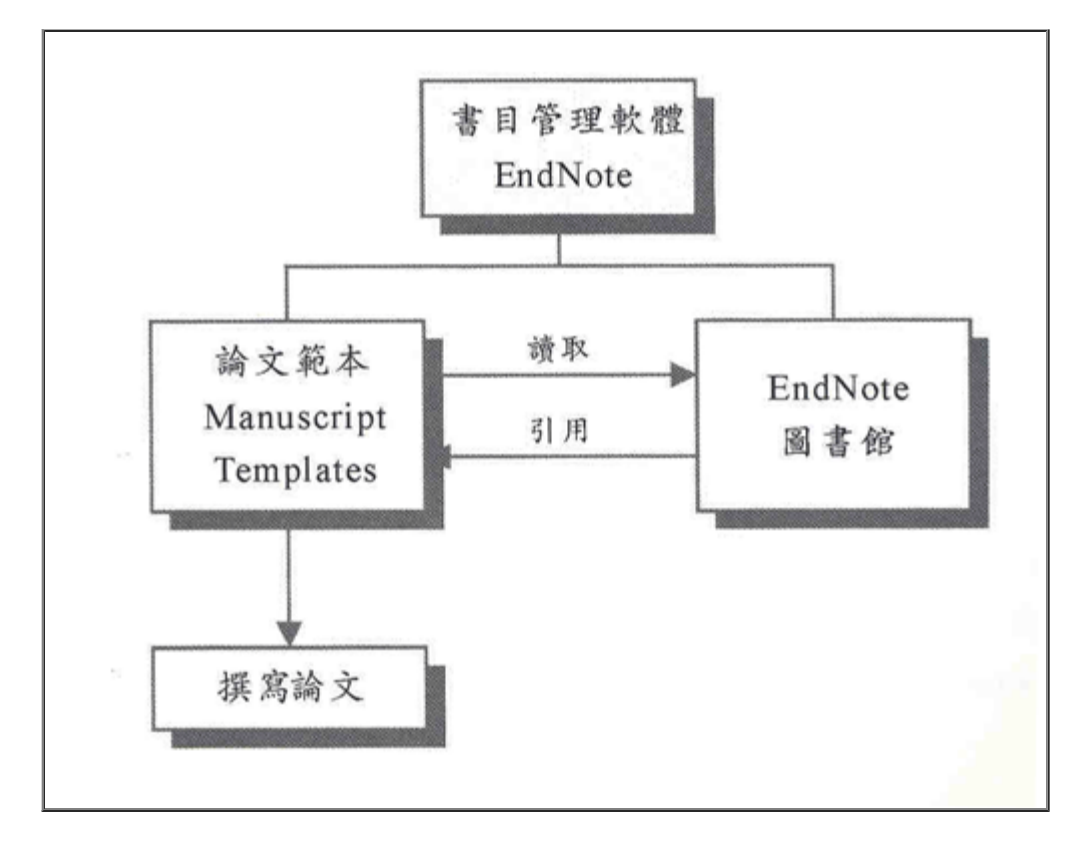

資料來源 : 童國倫, 潘奕萍, 張鼎祥編著( 2007) 研究你來做,論文寫作交給EndNote X Word 頁97

EndNote根據著名的寫作格式和學術期刊之稿約要求,於EndNote X4系統裡內建191種稿件範本,包括 APA、Chicago(A、B)、MLA三大格式和Science,Nature,以及IEEE、ACS、BMC系列,所以使用者可以利用EndNote 提供的稿件範本編寫符合期刊要求的論文稿件。

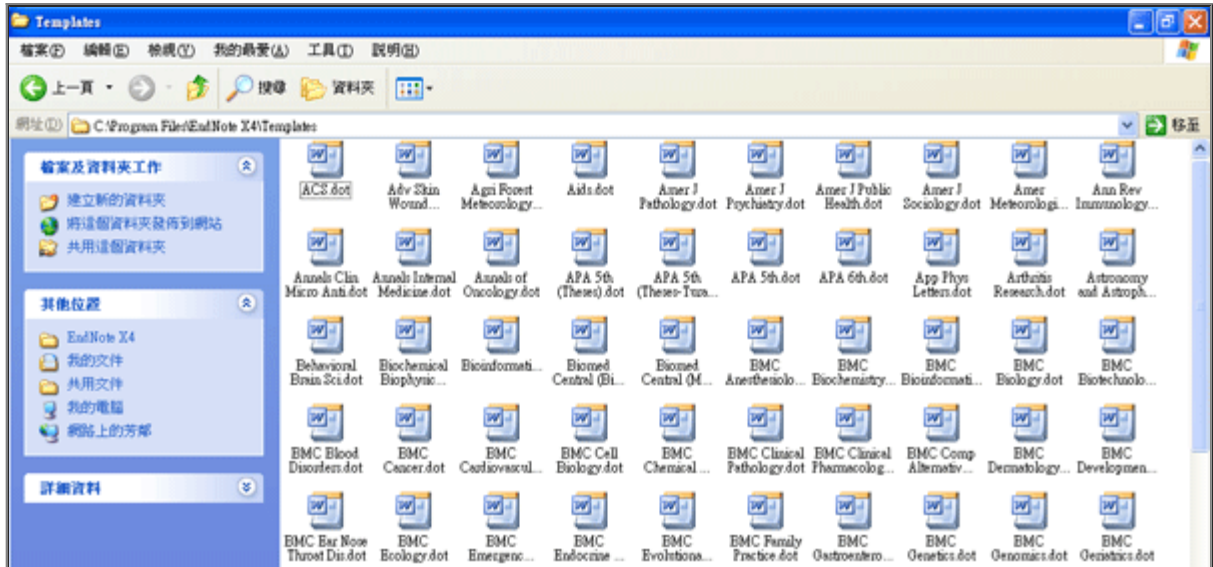

### ■ EndNote 運用在寫作 [碩睿資訊影音教學連結](http://www.customer-support.com.tw/training/sris/EndNoteX4.php)

另外,本月[有EndNote書目管理軟體 教學運用課程](http://tadlib.tccn.edu.tw/front/bin/ptdetail.phtml?Part=report_20120911&Category=2),歡迎大家踴躍報名參加!

# ■ 圖書館館藏

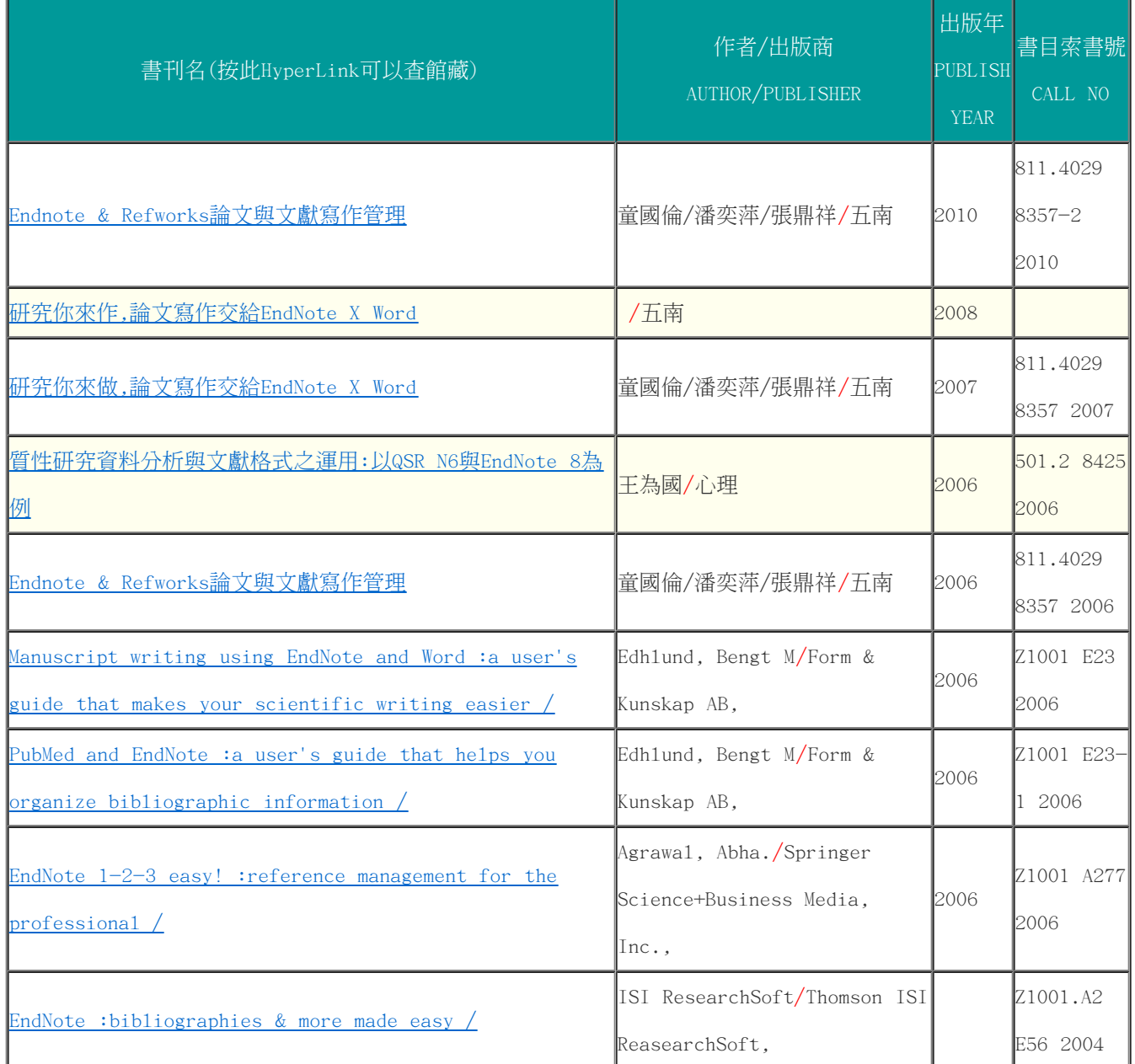

■ 相關網站連結

[▲Top](#page-0-0)

# ■圖書館資源利用課程

<http://tadlib.tccn.edu.tw/front/bin/ptlist.phtml?Category=91>

■臺大圖書館常用電子資源匯入方式

<http://dbi.lib.ntu.edu.tw/dbs/manual/Filters.htm>

■金珊資訊有限公司

<http://www.isiuser.com/faq.asp>

■EndNote 官方網站

[http://www.endnote.com](http://www.endnote.com/)

■EndNote 官方網站討論區(英文)

<http://forums.thomsonscientific.com/ts/?category.id=endnote>

■2008年11月主題報導---輕鬆學EndNote

[http://203.64.34.6/library/subject/November2008/2008november\\_index.htm](http://203.64.34.6/library/subject/November2008/2008november_index.htm)

[▲Top](#page-0-0)

-----------------------------------------END

-------------------------------------------------------------------------------------